## Web OPAC を使ってみよう!

図書館のホームページにも館内の OPAC と同じ機能を持つ、Web OPAC が あります。これを使えば、自宅や外出先でも図書館の蔵書が検索可能です。

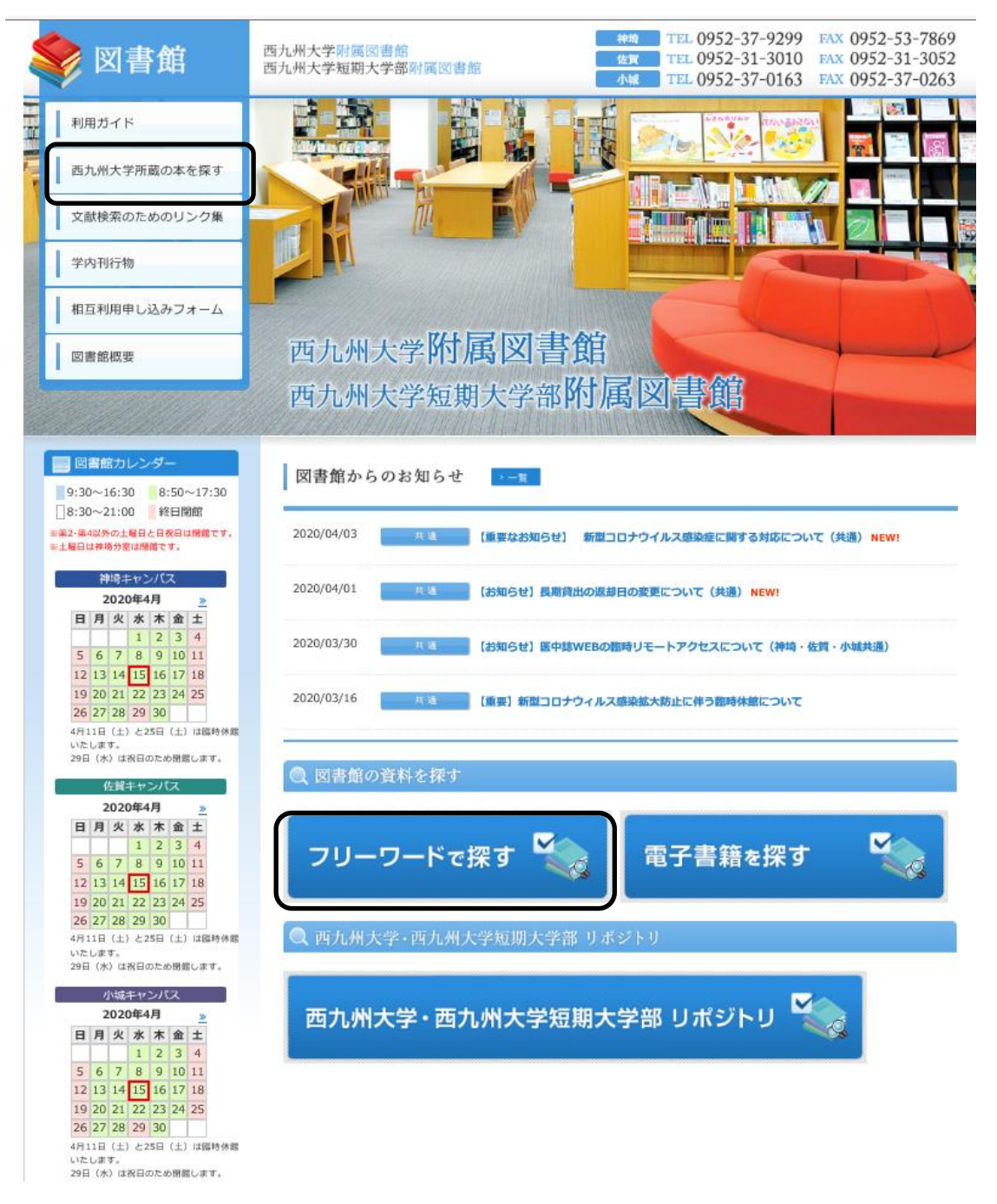

図書館ホームページの左側の項目の、「西九州大学所蔵の本を探す」か、 画面中央の「フリーワードで探す」をクリックすると、検索画面が開き ますので、そちらを利用し、検索をします。 本学の WebOPAC では、3キャンパスの所蔵を検索できるだけでなく、 文献検索に役立つデータベースのリンクも同じ画面から移動できるよう になっています。次ページより詳しく紹介します!

西九州大学・西九州大学短期大学部附属図書館 WebOPAC

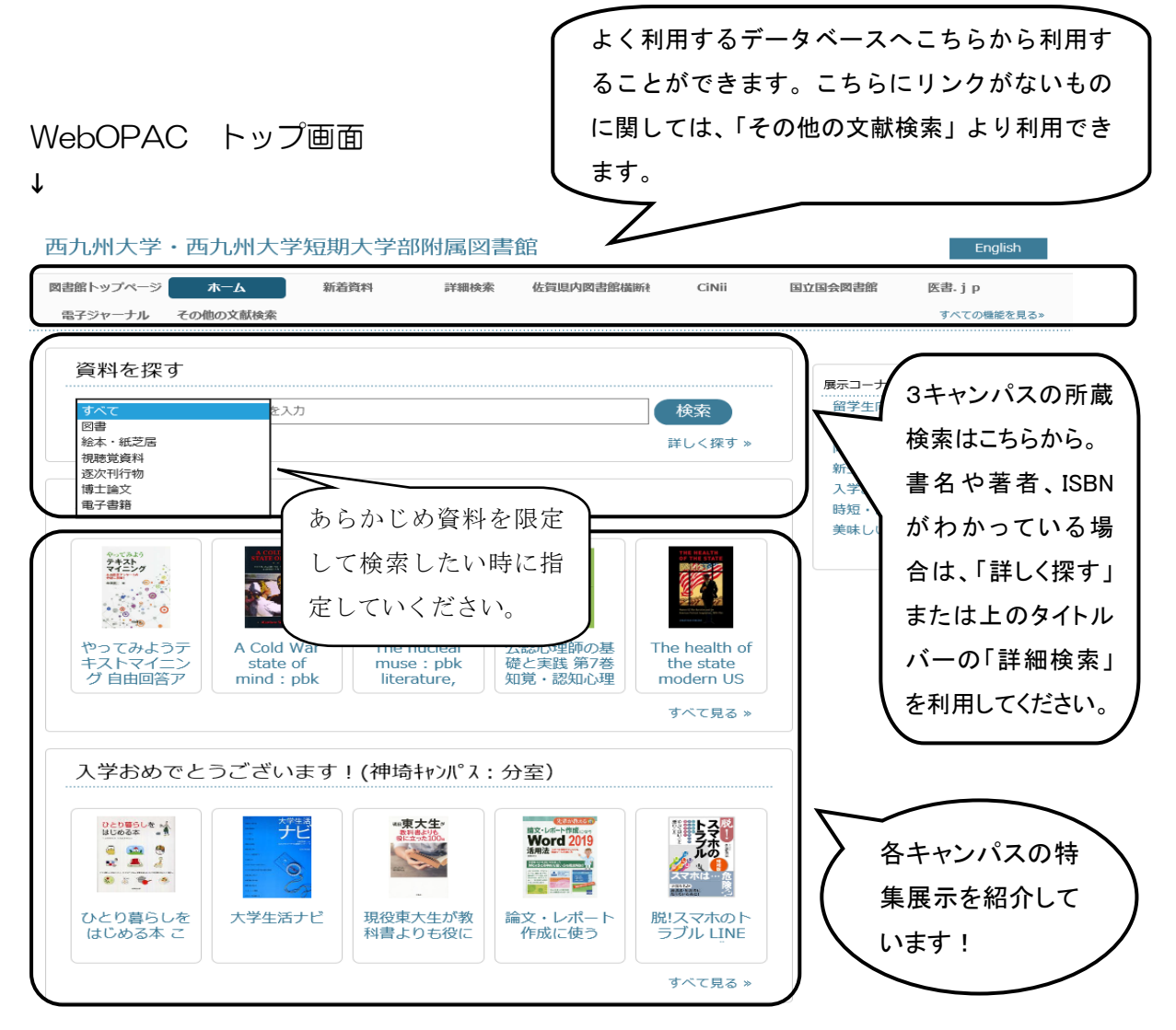

※WebOPAC のトップ画面では、所蔵検索の他にも、新着資料の案内や、 各キャンパスの特集展示の一覧、各種データベースへのリンクなど、 こちらのページだけで文献検索ができるようにしています。

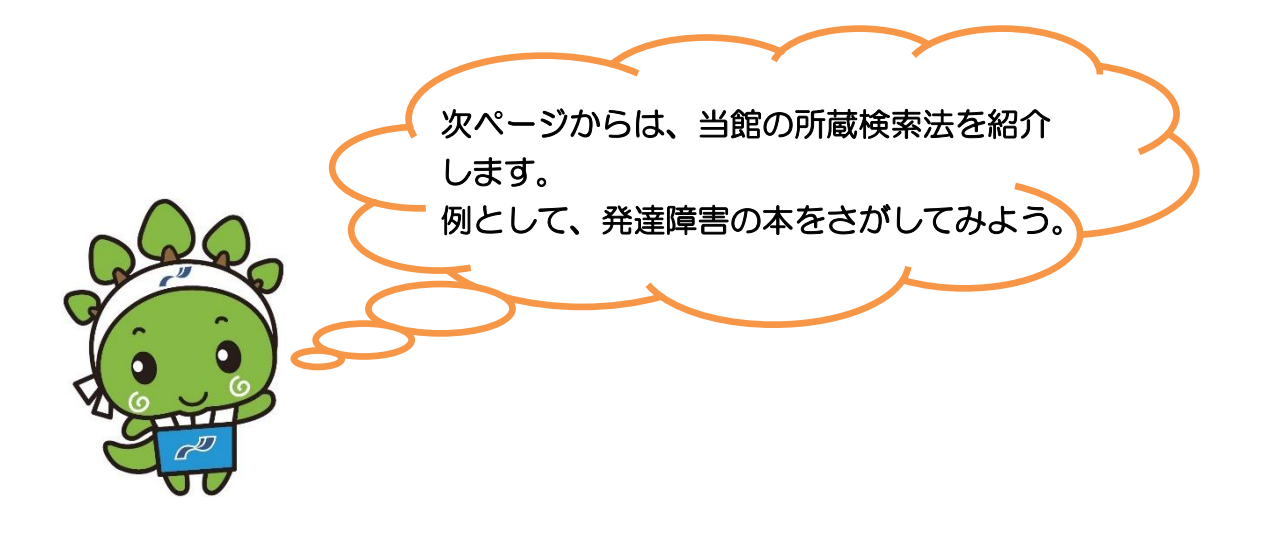

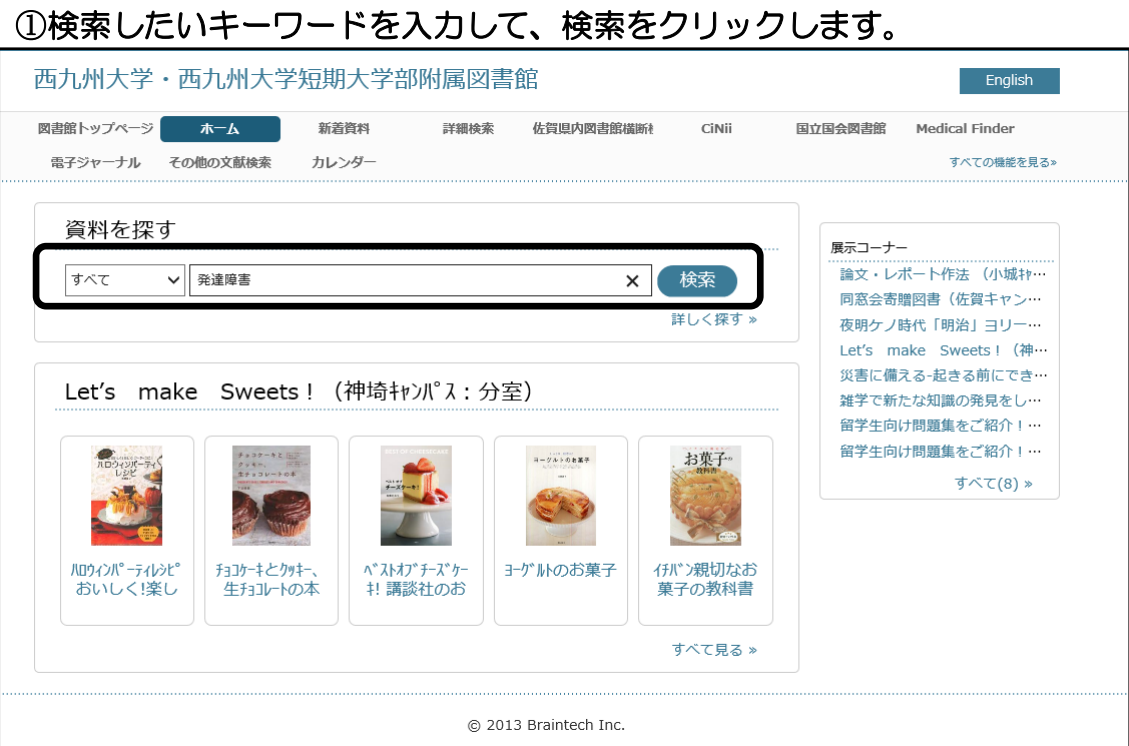

## ②資料別に検索結果の一覧が表示されます。

3 キャンパスの「発達障害」に関する資料が表示されますので、右端の保管場 所コードを確認して本を選ぶか、館区分を探したいキャンパスにあわせ、その 一覧の中から読みたい本を選びます。

(はじめから所蔵館を限定したい場合は、詳細検索を利用しましょう)

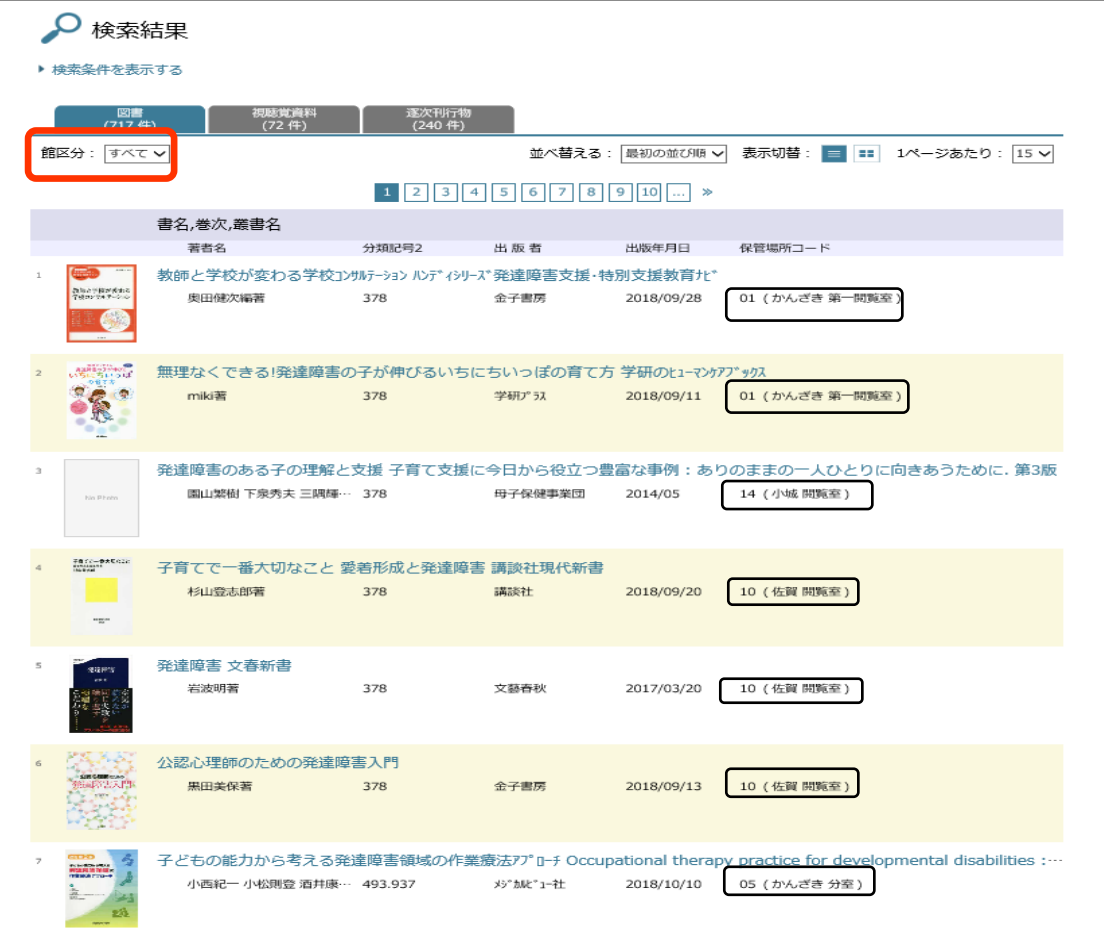

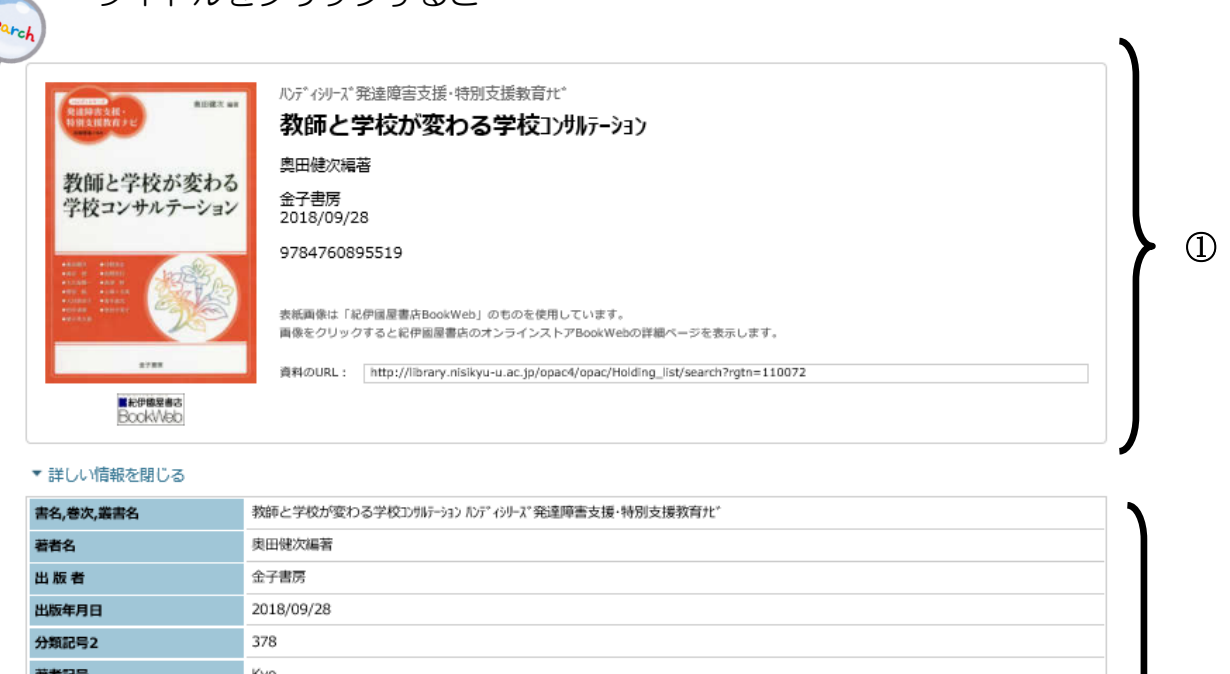

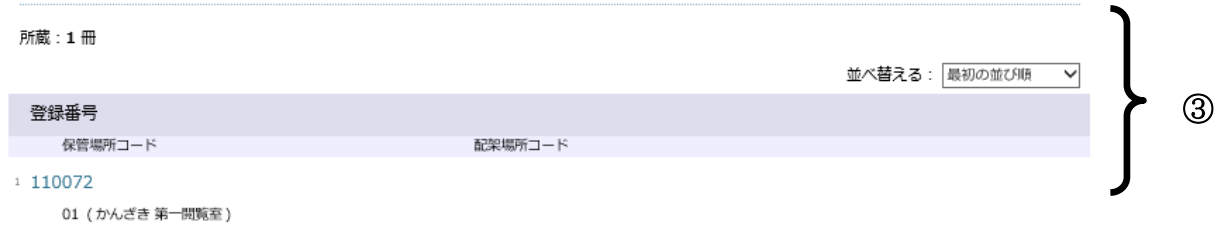

②

上図のような、資料の詳細画面になります。

01 (かんざき 第一関覧室)

110072

103p: 挿図

特別支援教育

和書

21cm 9784760895519

保管場所コード

登録番号 和洋区分

ページ

サイズ

ISBN1 件名

■ 所蔵一覧

タイトルをクリックすると・・・

- ①・・・選択した資料の情報。タイトル、著者名、出版社、出版年などがわか ります。資料の画像か紀伊國屋のマークをクリックすると、紀伊國屋 につながり、内容や目次等が確認できる場合があります。
- ②・・・当館で登録した情報。図書館で資料を探す際は、この部分の情報が必 要となります。「分類記号 2」「図書記号」「巻冊番号」に表記されてい る情報をもとに現物を探しましょう。 ※ 巻冊番号はシリーズものの場合の巻数のことです。シリーズものでない場

合、この欄はありませんので、覚えておきましょう!

③・・・保管場所の情報。ここを確認して、資料を探しましょう! この部分には複本がある場合、その複本の情報も確認することができ ます。